#### Linux Educacional 2.0 Rafael Nink de Carvalho

#### Conteúdos a serem trabalhados:

- Software de Matemática Math;
- **· Inserção de vídeos do YouTube no** BrOffice.org Impress;
- · Inserção de som no Impress;
- Converter cd de áudio;
- **· Instalar programas;**
- **Editar vídeo (Kdenlive);**
- Autorar DVD de vídeo e slide show (ManDVD);

## BrOffice.org Math

O BrOffice.org Math é um aplicativo que compõe a suíte BrOffice.org e é destinado a construção de fórmulas matemáticas.

O aplicativo pode ser utilizado individualmente ou em conjunto com os demais software da suíte como por exemplo o BrOffice.org Writer (Editor de Texto)

BrOffice.o rg Math

Para utilizar o Math no Writer clique em **Inserir – Objeto – Fórmula.**

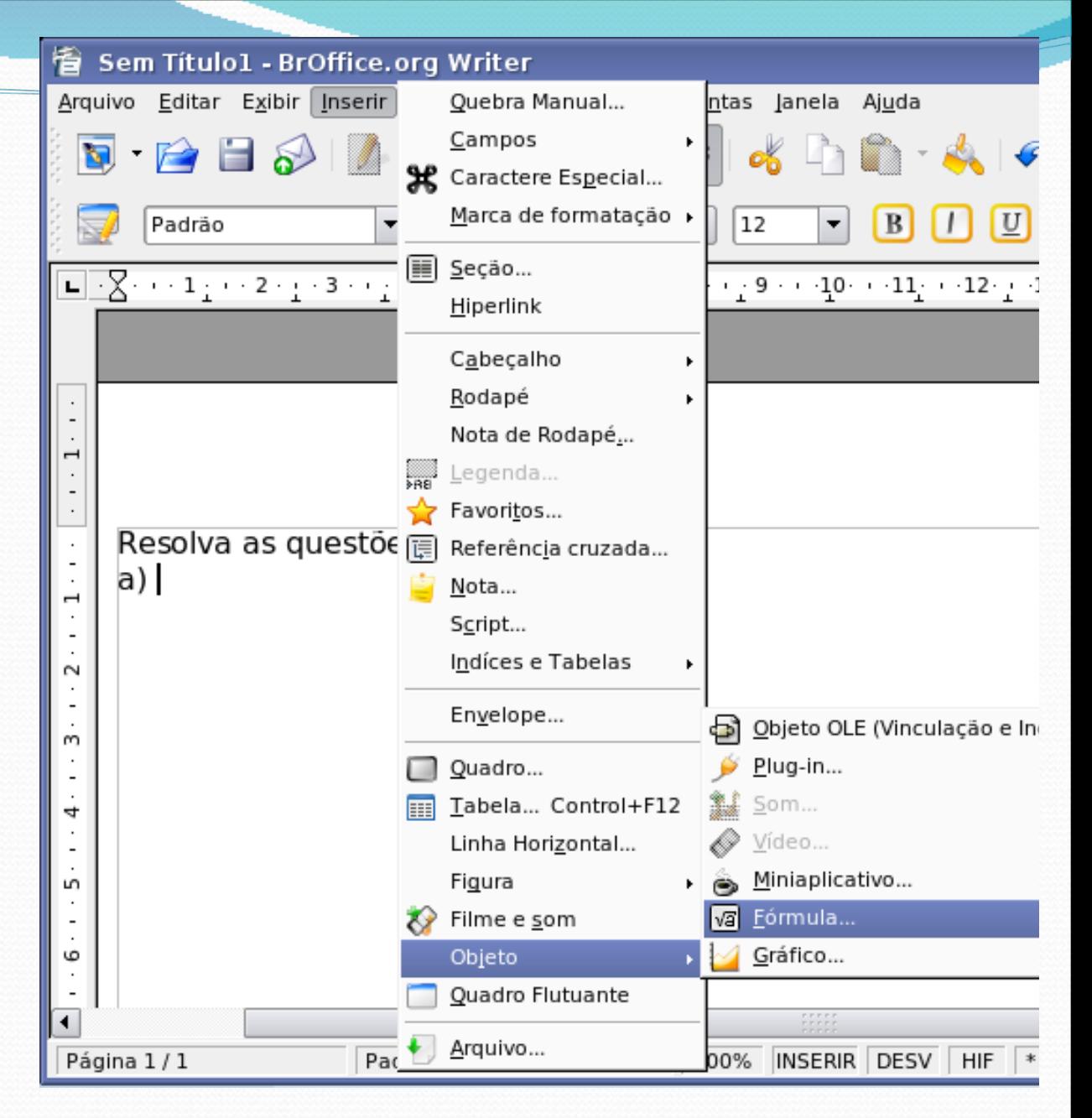

#### BrOffice.org Math – Tela Inicial

Caso a janela Seleção não esteja visível clique em Exibir - Seleção

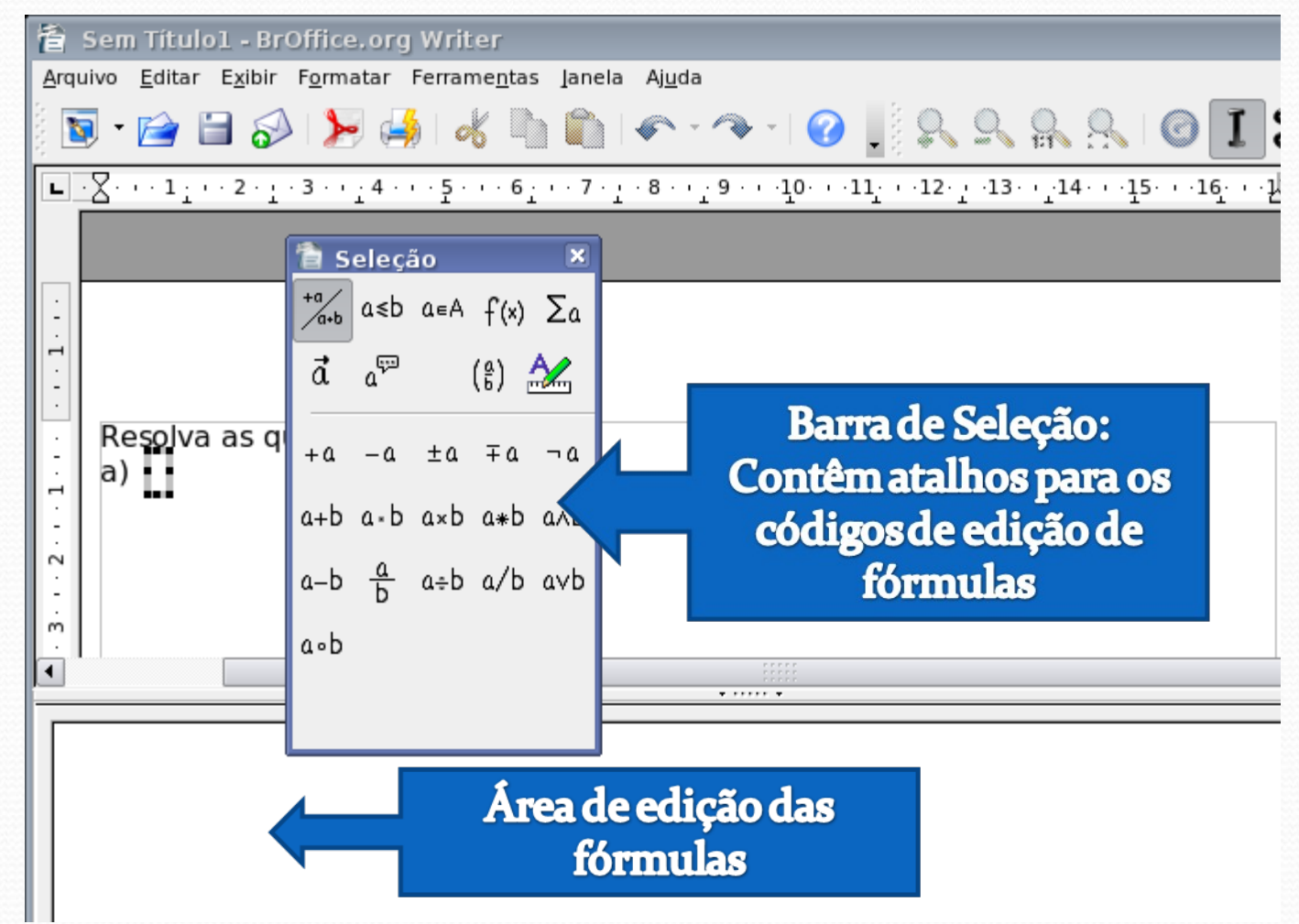

#### BrOffice.org Math – 1ª Fórmula

Neste exemplo iremos construir uma raiz com índice.

Navegue pelas guias da janela seleção (1) até encontrar o ícone referente a função desejada e clique sobre ele (2). Observe que surge no campo de edição (3) o seguinte texto: nroot{<?>}{<?>} Altere o **<?>** pelo conteúdo desejado. Confira o resultado (4).

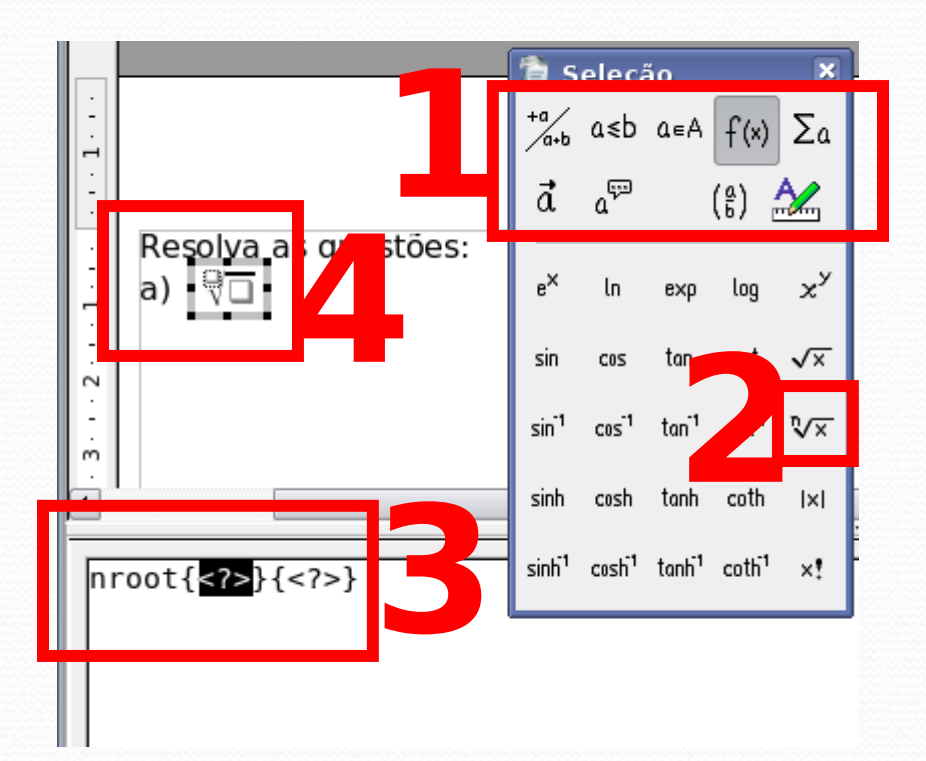

#### BrOffice.org Math – 1ª Fórmula

Conforme o usuário faz a substituição o resultado surgirá no texto. Para sair do editor de fórmulas (Math) e voltar para o editor de texto(Writer) clique sobre qualquer local no texto.

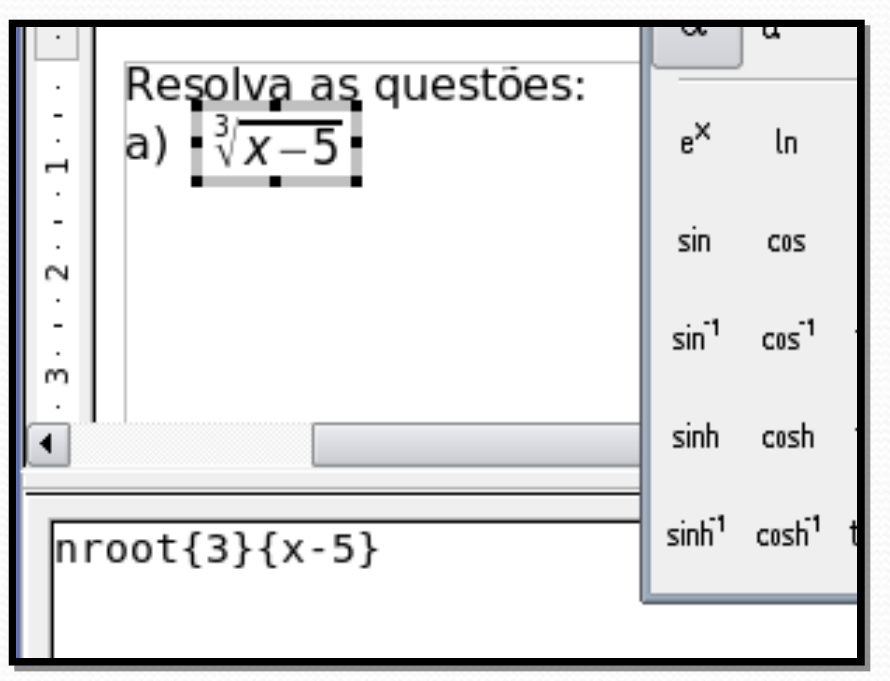

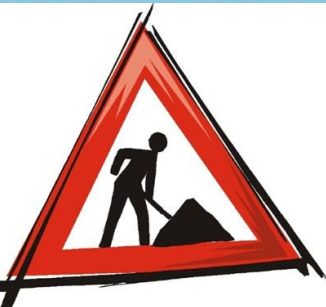

### BrOffice.org Math **Atividades**

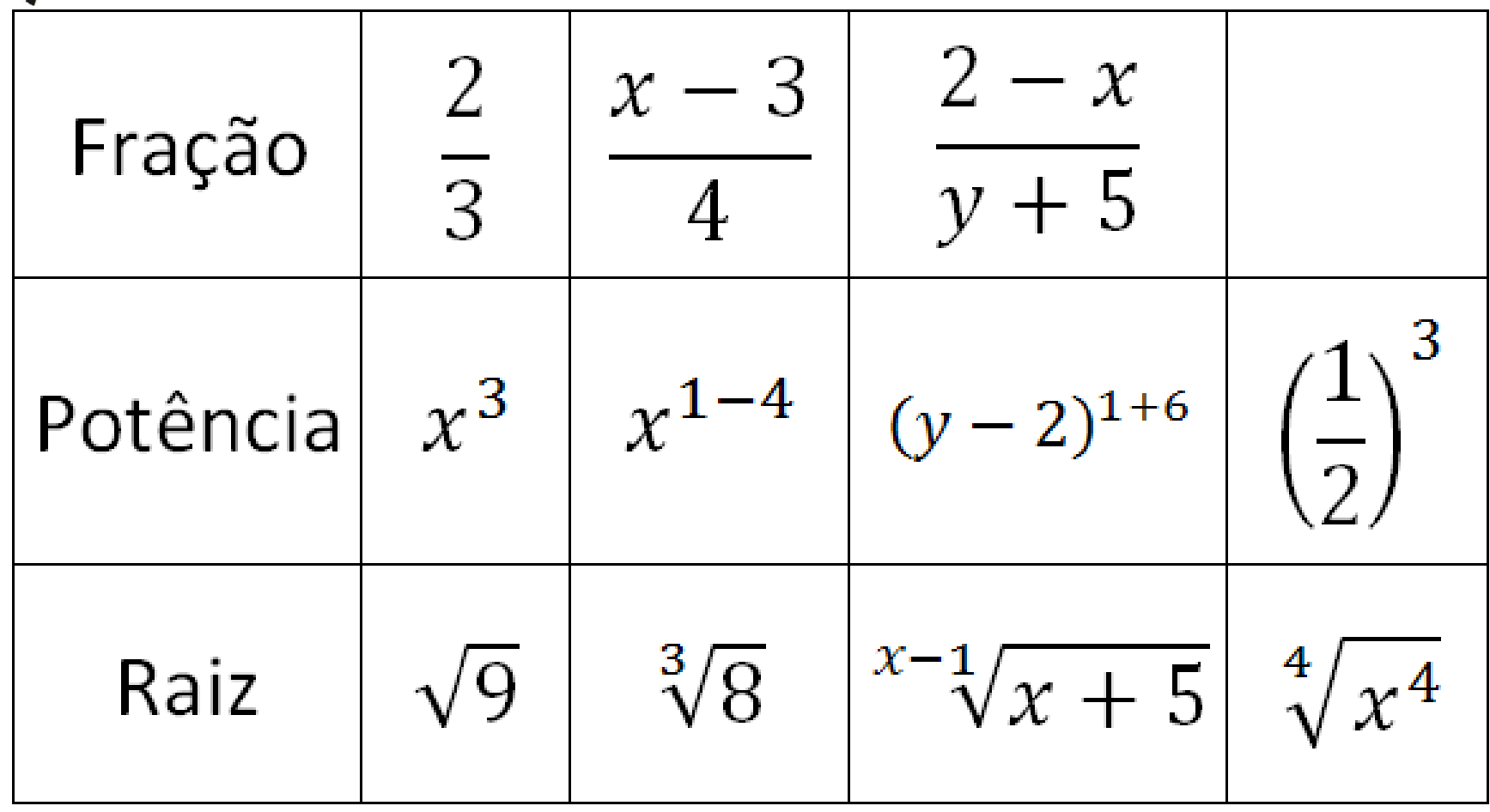

## BrOffice.org Math -Desafio

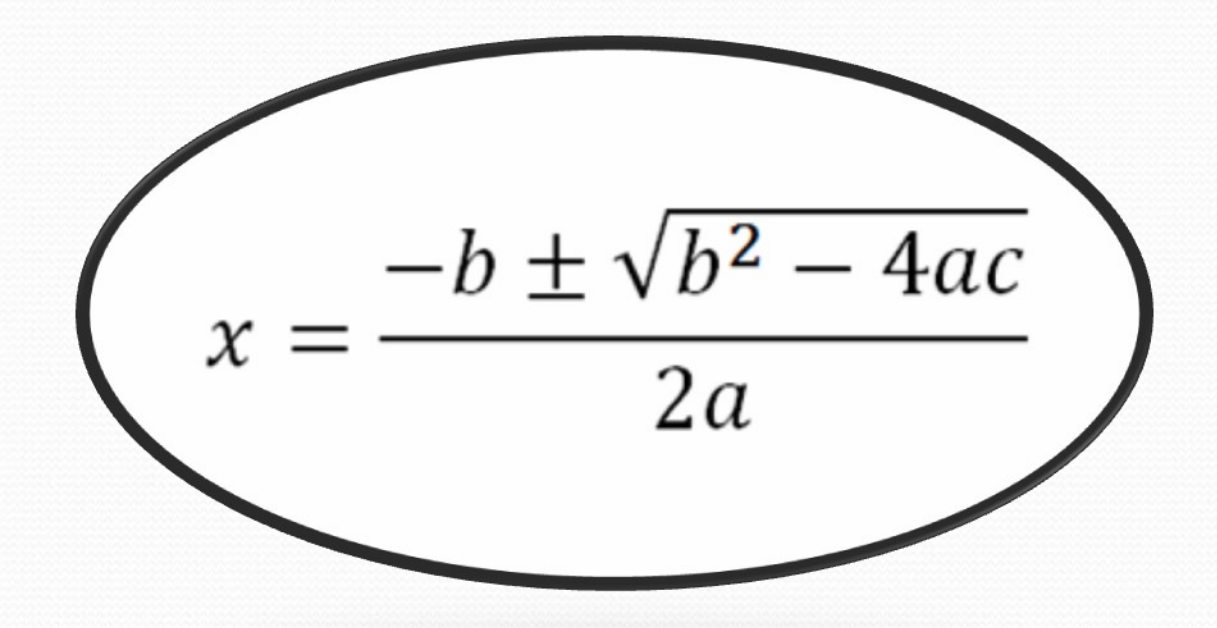

#### Inserção de vídeos do YouTube no impress(web)

Conforme a apostila da Mega Capacitação

# Inserção de som no impress

Neste momento veremos como transformar um cd de áudio em arquivos de mp<sub>3</sub>.

1º Passo: Ao colocar o cd no drive aparecerá a janela ao lado. Escolha "Abrir em uma nova janela" em seguida clique em OK.

#### Audio CD - Servico do KDE

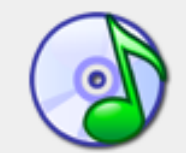

Uma nova mída foi detectada. O que você deseja fazer?

Tipo de mídia: CD de Áudio

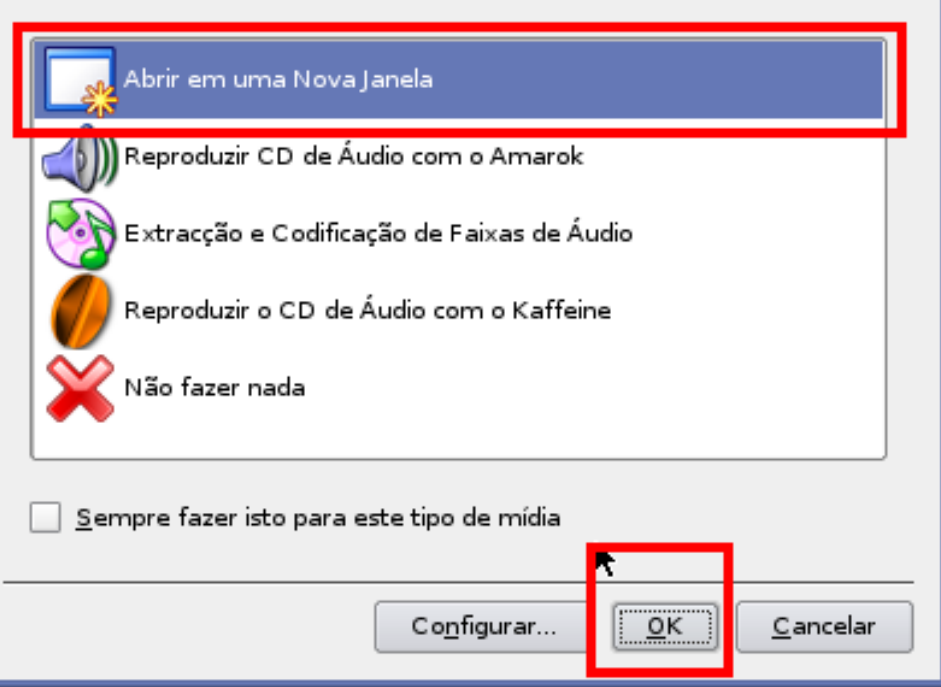

Ao clicar em Ok o cd será aberto pelo Konqueror. Observe que há uma pasta chamada mp3. Esta pasta não é real apenas virtual de um duplo-clique sobre a pasta para abri-la.

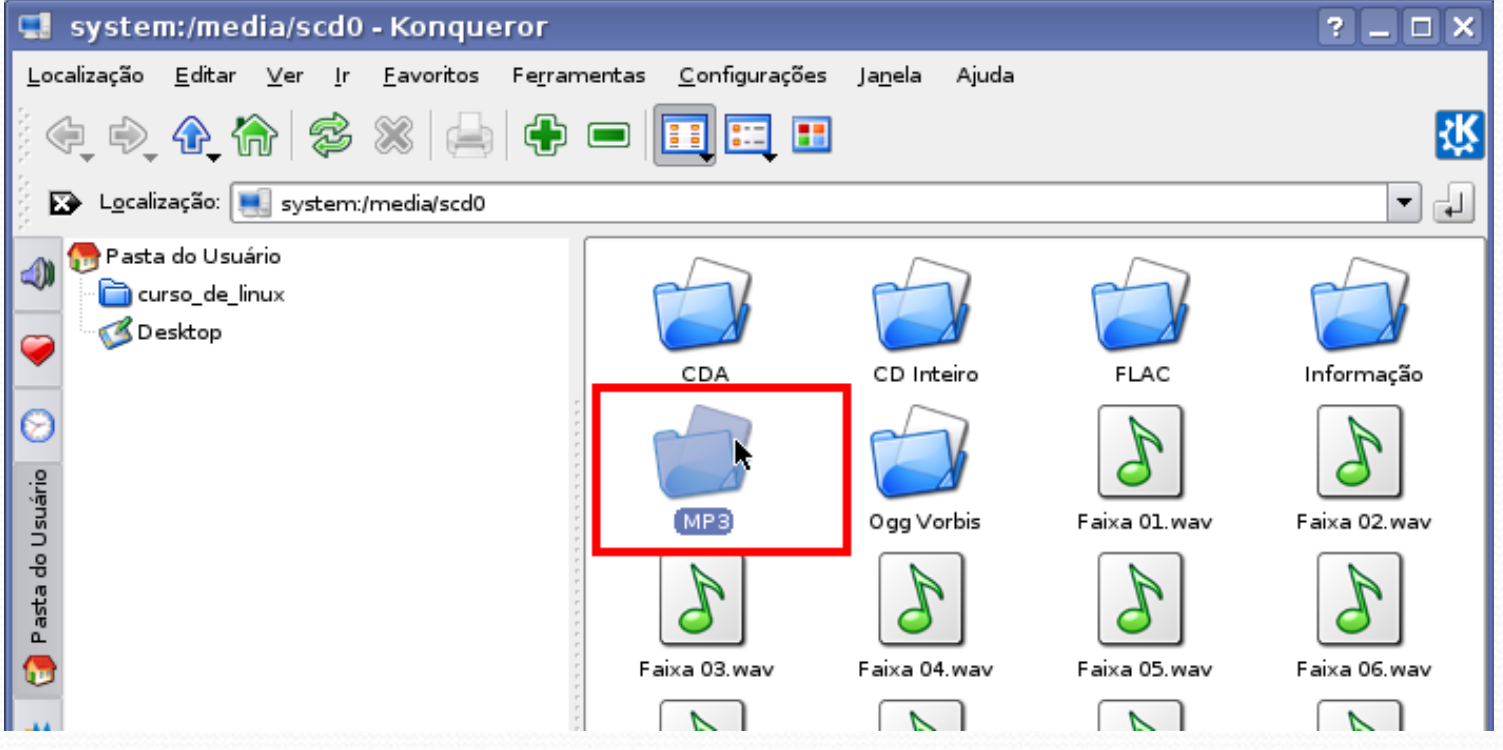

#### Selecione as faixas que serão convertidas para

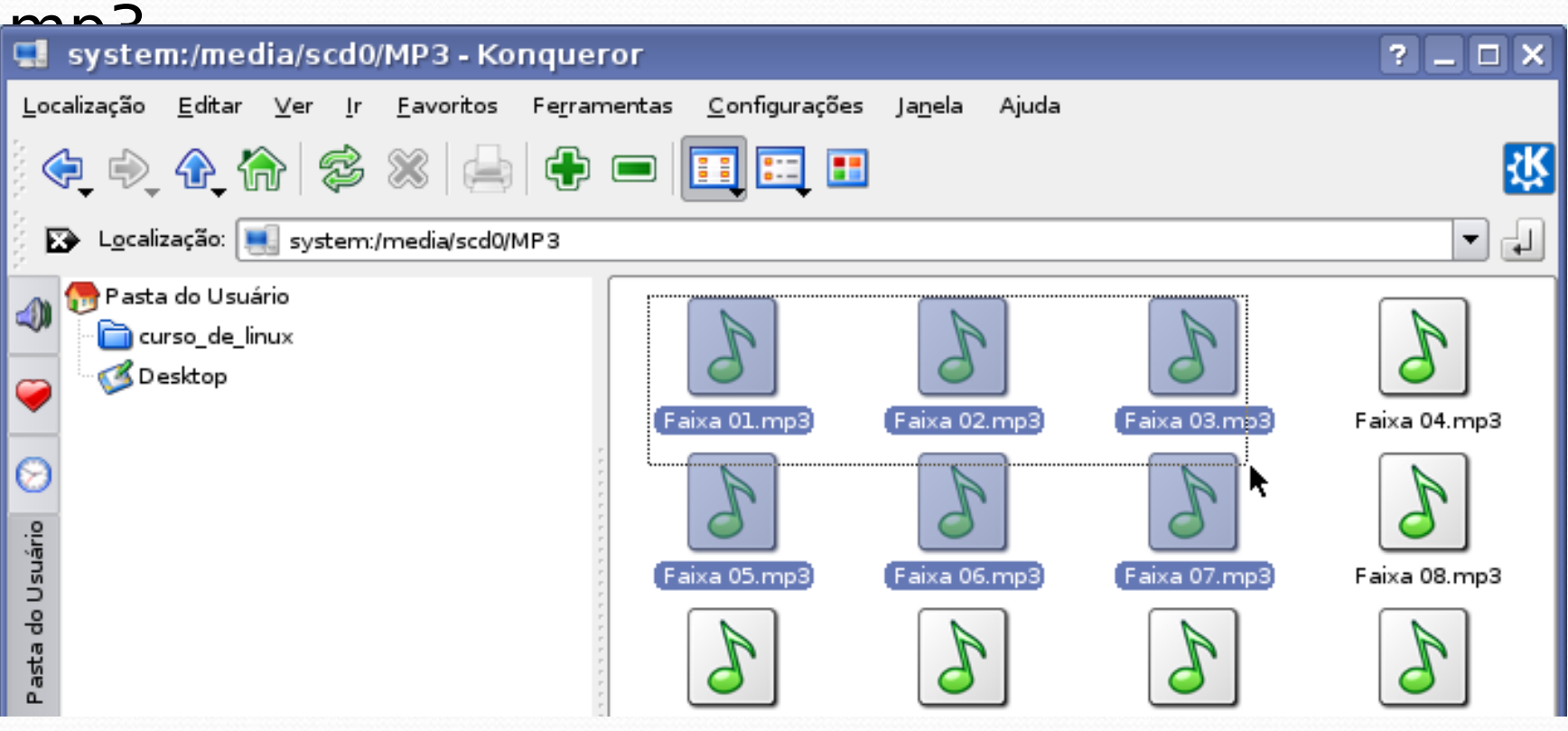

Clique com o botão direito do mouse sobre a seleção ou arquivo único. Em seguida copiar para – nome\_da\_pasta\_desejada

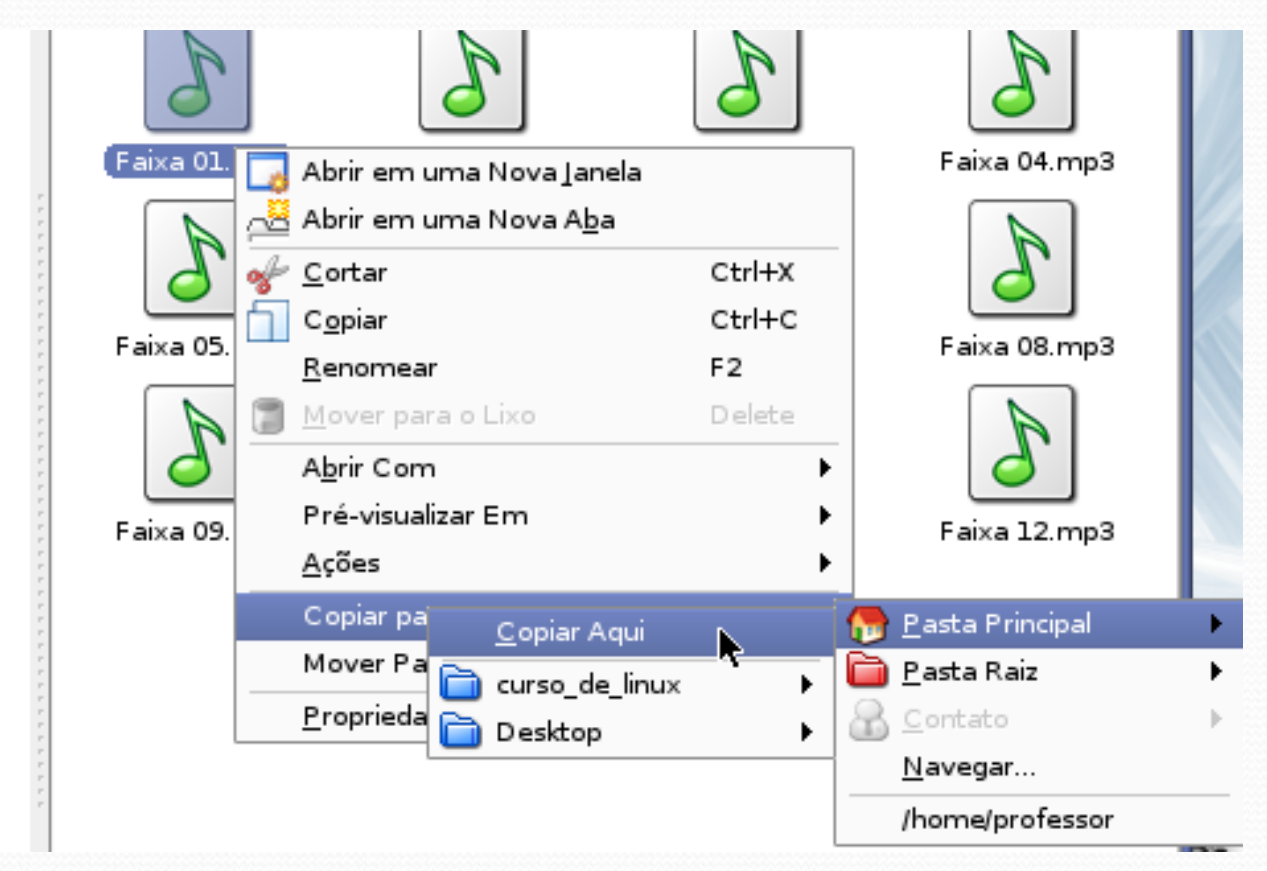

#### Aguarde copiar.

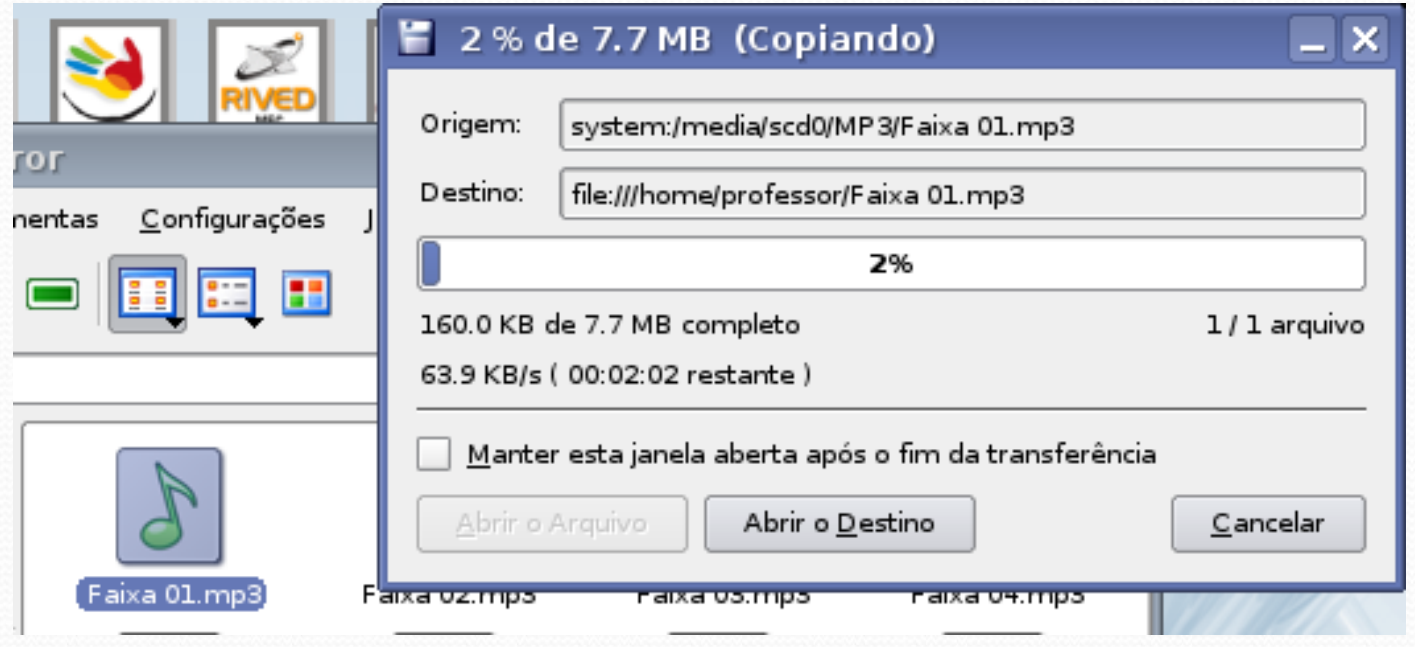

Como no exemplo anterior escolhi a pasta principal, para abri-la basta clicar sobre o ícone próximo ao menu iniciar.

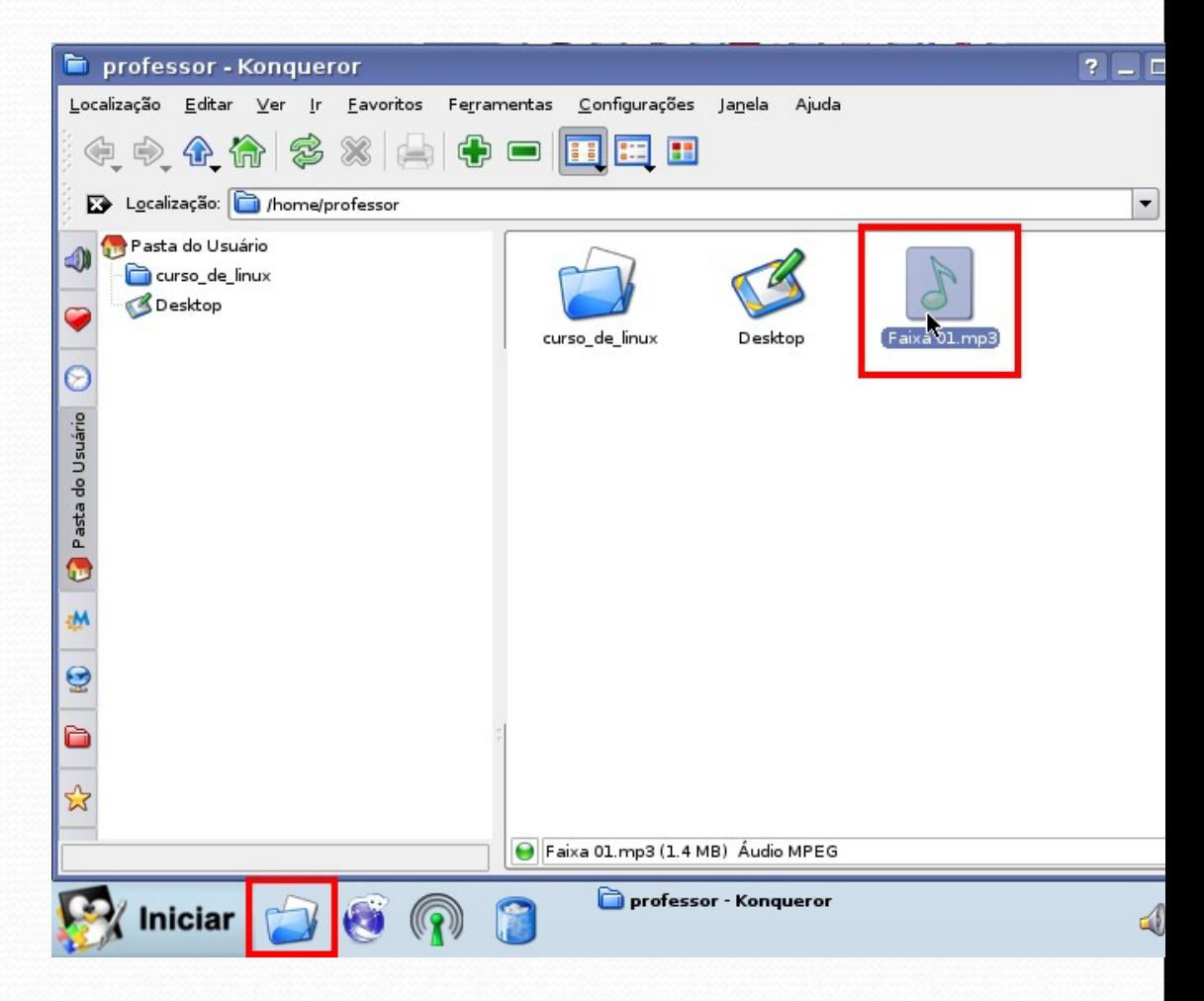

## Instalar Programas

- Pacotes debian (apt-get);
- Pacotes debian locais (dpkg);
- Arquivos \*.bin;
- **Código-fonte.**

## APT-GET

O apt-get é um recurso desenvolvido inicialmente para a distribuição debian que permite instalar, atualizar ou remover programas de forma mais facilitada. Obs.: Para se utilizar estes comando faz-se necessário ter privilégios de administrador(root) Os comandos apt-get são utilizados para instalar programas empacotados com extensão \*.deb.

## APT-GET

Ao utilizarmos os comandos aptget são realizadas consultas no arquivo sources.list encontrado geralmente na pasta /etc/apt

#### Principais Comandos

- **apt-get update**: atualiza o banco de dados referente ao sources.list
- **apt-get install nomedoprograma**: instala o programa
- **apt-get remove nomedoprograma**: remove o programa
- **apt-get –purge remove nomedoprograma**: remove o programa e seus arquivos extras
- **apt-get upgrade**: atualiza todos os pacotes
- **apt-cache search termo**: pesquisa se há algum programa com este termo
- **apt-cache show nomedoprograma**: exibe a descrição do programa

#### Instalando pacotes \* .deb locais **dpkg –i nomedoprograma.deb**: instala o programa

**dpkg –r nomedoprograma.deb**: remove o programa

**dpkg –P nomedoprograma.deb**: remove o programa e suas dependência (não recomendado)

### Instalando Arquivos Binários

No konsole entre na pasta que contêm o arquivo \*.bin e digite:

### **./nomedoarquivo.bin**

#### Instalando a partir do código-fonte

- **su (digite a senha de root)**
- **tar –xzvf program.tar.gz**
- **cd dir\_programa**
- **./configure**
- **make**
- **make install**

## Repositórios Confiáveis

# deb cdrom:[Debian GNU/Linux 4.0 r3 Etch - Official i386 NETINST Binary-1 20080218-14:15]/ etch contrib main deb cdrom:[Debian GNU/Linux 4.0 r3 \_Etch\_ - Official i386 NETINST Binary-1 20080218-14:15]/ etch contrib main

#Projeto Debian deb http://ftp.br.debian.org/debian etch main contrib nonfree deb-src http://ftp.br.debian.org/debian etch main contrib non-free

#Projeto Debian Multimidia deb http://www.debian-multimedia.org etch main deb http://www.debian-multimedia.org stable main

Veremos como acrescentar um repositório no sources.list

#### Clique no menu: **Iniciar – Configurações – Gerenciador de Arquivos (Modo Super-Usuário)**

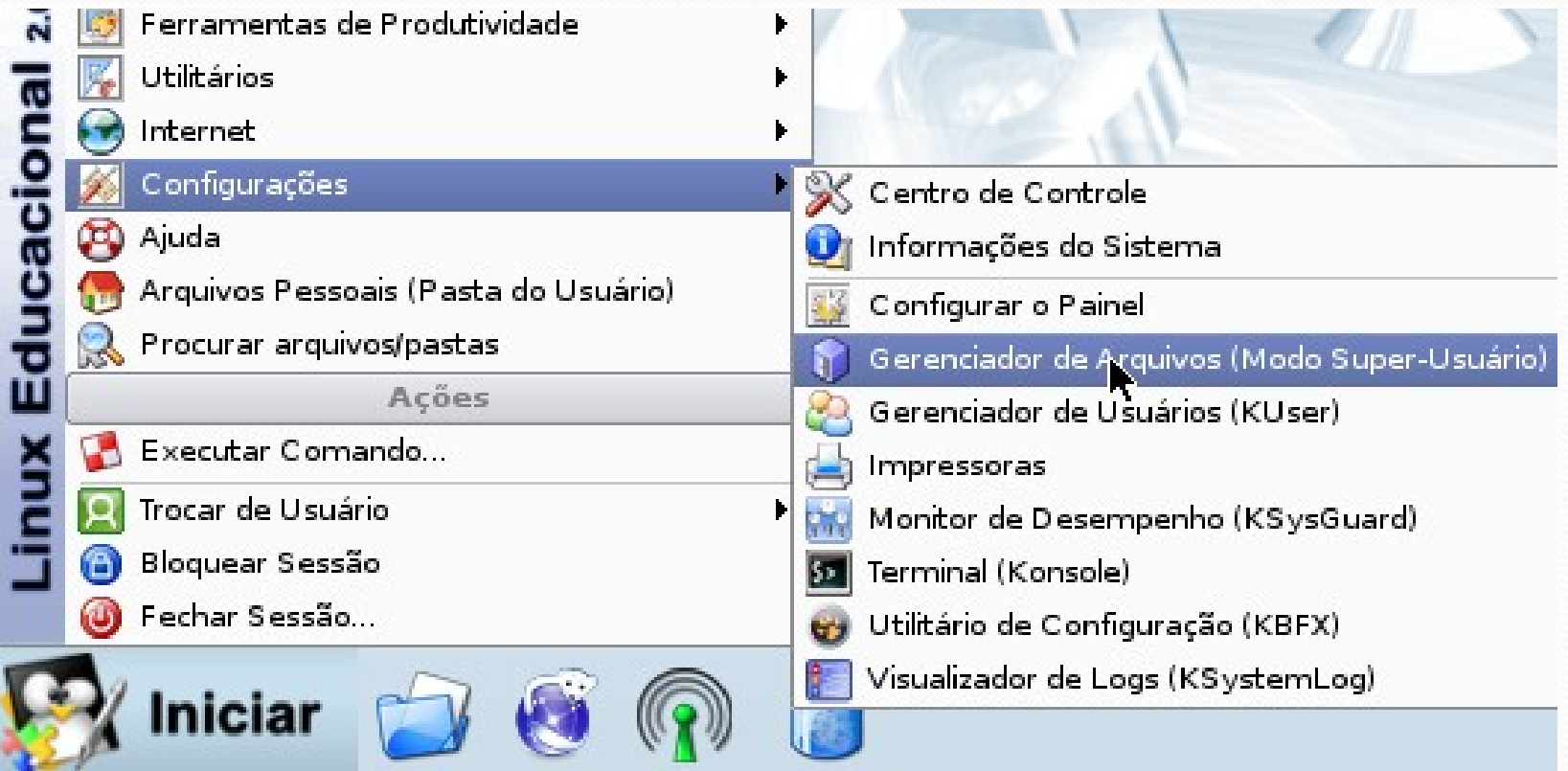

Digite a senha de root (super usuário) e tecle enter ou clique em ok.

Senha: qwe123

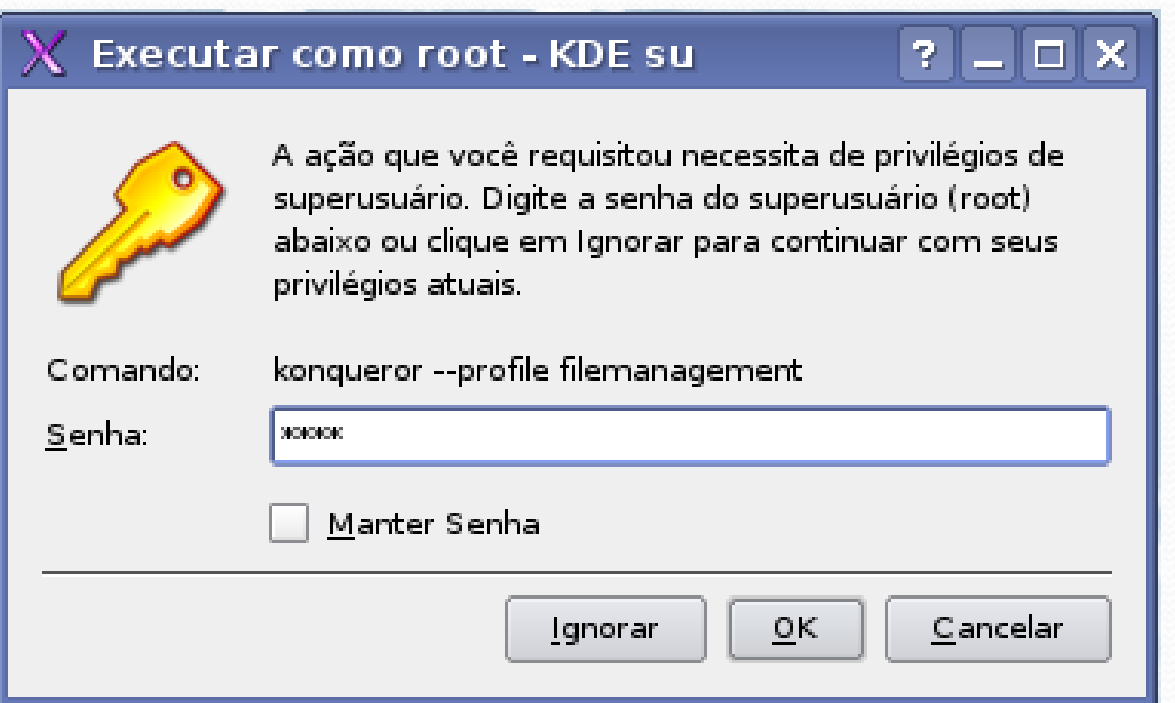

Na barra de endereço digite **/etc/apt/** e tecle enter De um duplo clique sobre o ícone do arquivo sources.list

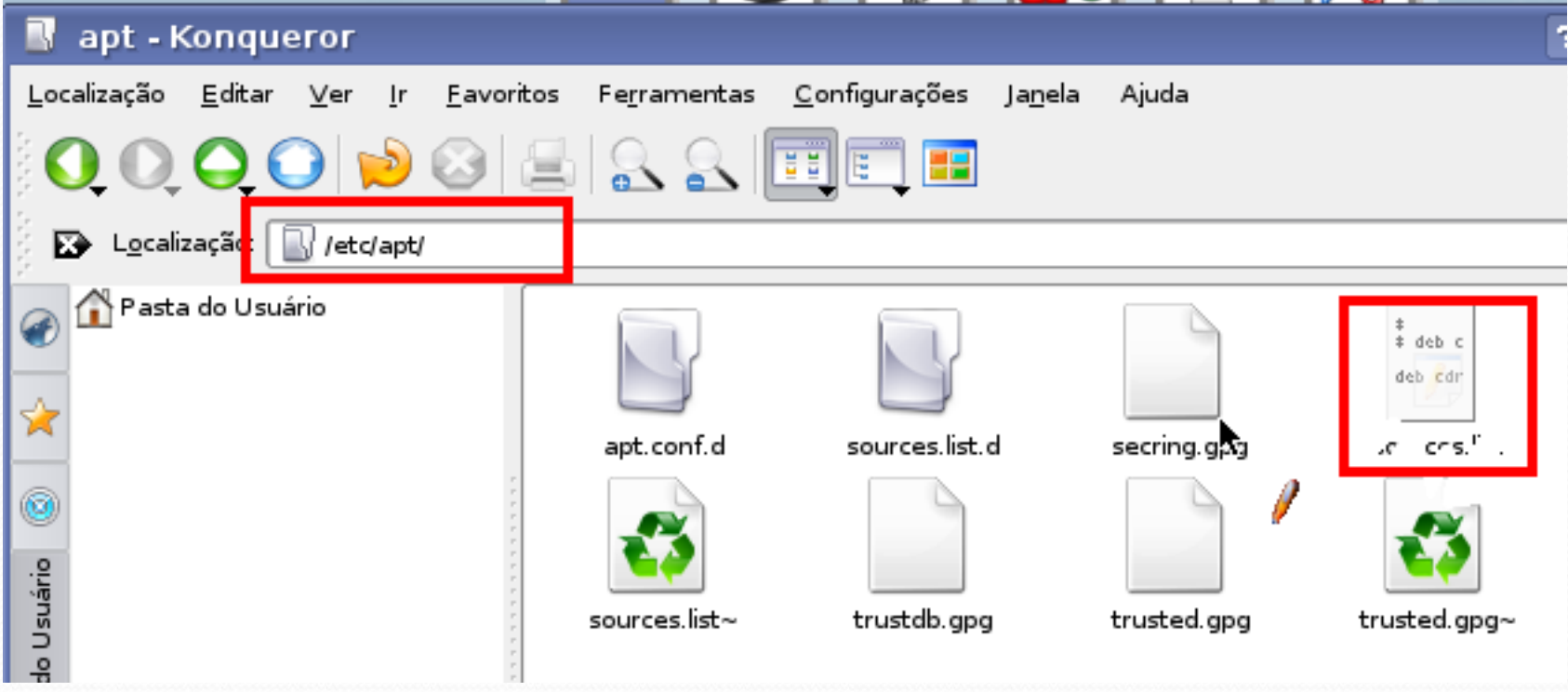

#### Acrescente os repositórios e clique no ícone de disquete para salvar.

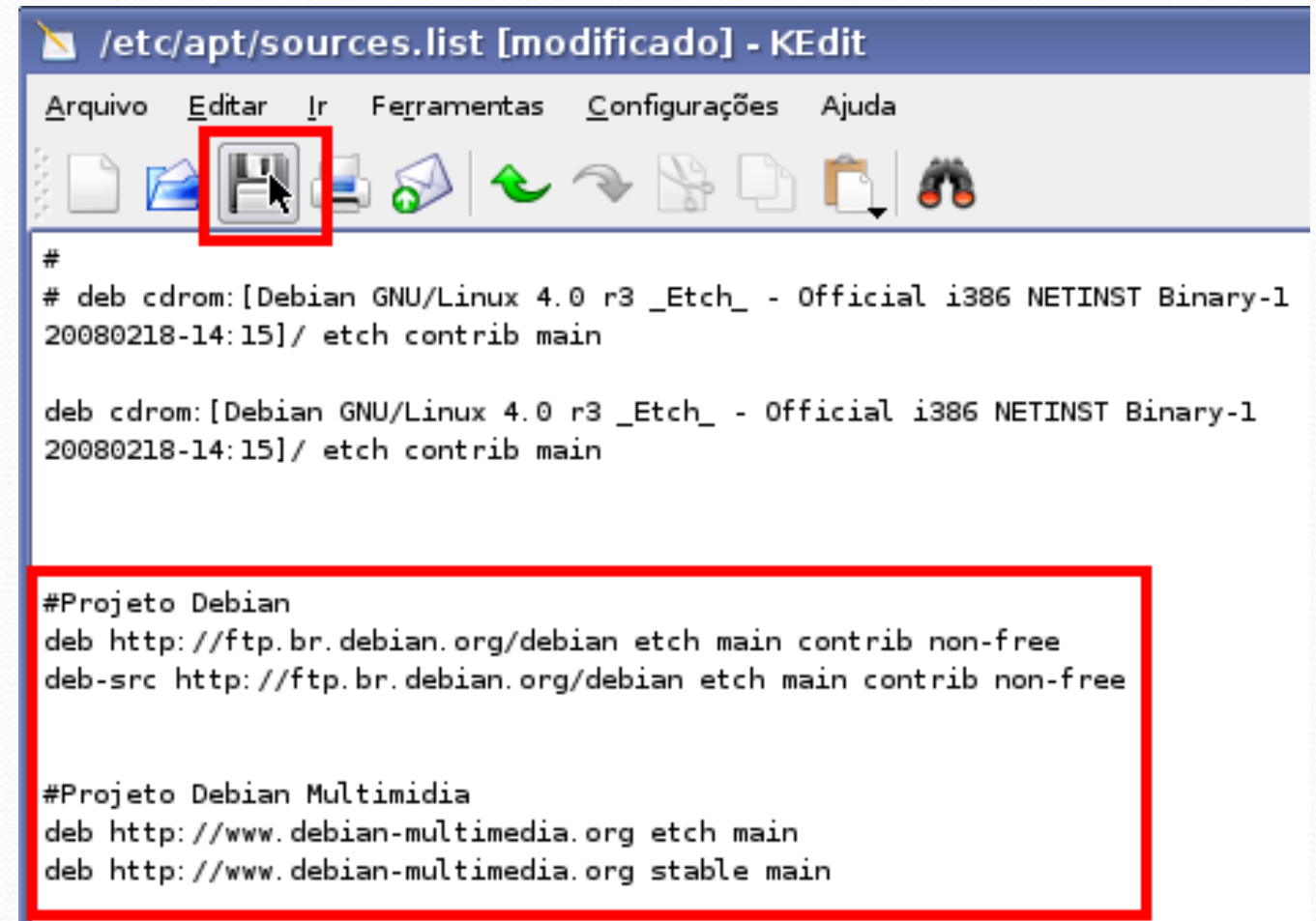

#### Instalar o Mandvd e o Kdenlive

#### Clique no menu **Iniciar – Configurações – Terminal (Konsole)**

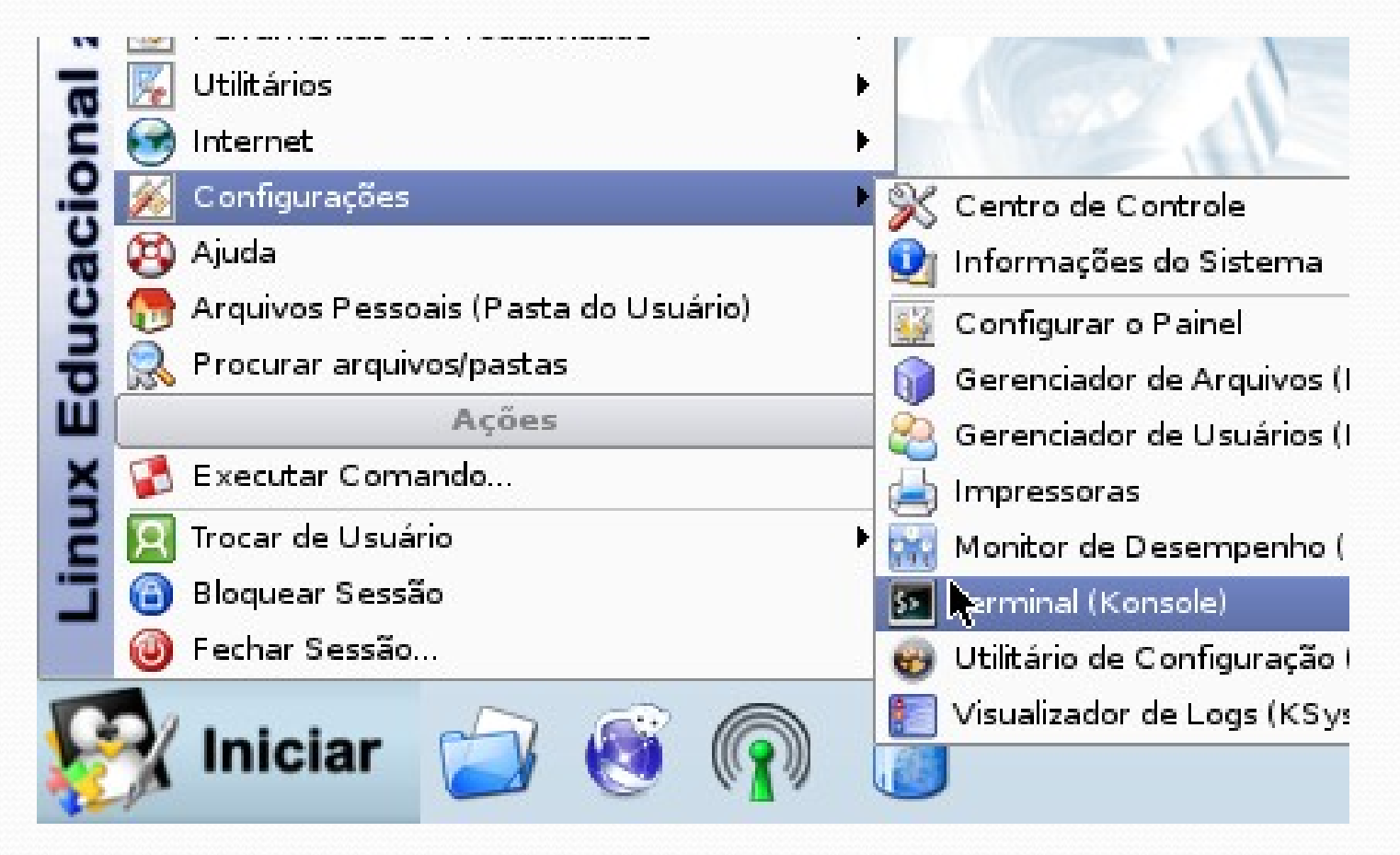

#### Instalar o Mandvd e o Kdenlive

Digite **su** e tecle enter; Digite a senha de superusuário e tecle enter; (qwe123)

Digite **apt-get update** e tecle enter

 $\Omega$  professor@linux-educacional:  $\sim$  - Shell professor@linux-educacional:~\$ su Password: linux-educacional:/home/professor# apt-get update

Após atualizar o banco de dados digite **apt-get install mandvd kdenlive** e tecle enter

inux-educacional /home/professor# apt-get install mandvd kdenlive

#### Instalar o Mandvd e o Kdenlive

Digite **s** e tecle enter para aceitar que seja realizado o download das dependências

É preciso fazer o download de 16,2MB de arquivos. Depois de desempacotar, 40,9MB adicionais de espaço em disco serão usados. Quer continuar [S/n]?

Quando surgir a seguinte linha significa que a instalação foi concluída com sucesso.

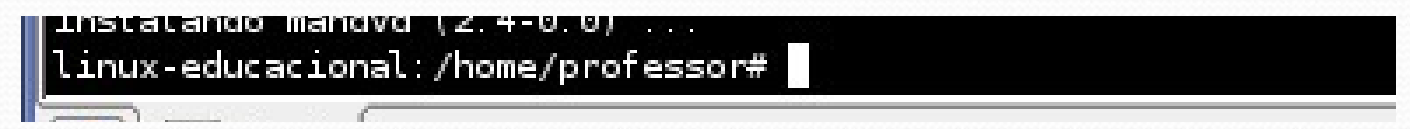

#### Edição de Vídeo - Kdenlive Para abrir o Kdenlive acesse o menu **Iniciar – Multimídia - Kdenlive**

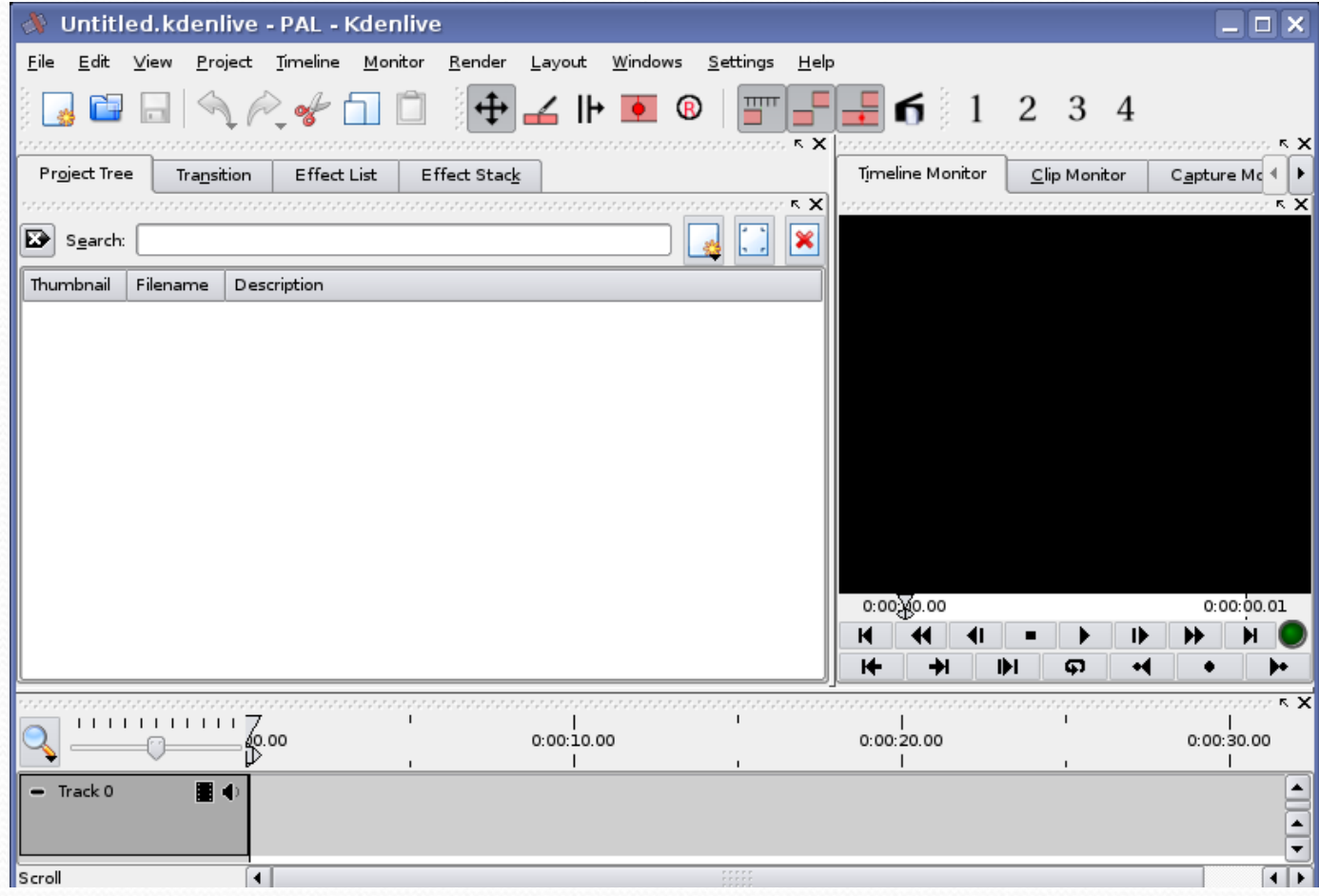

#### Edição de Vídeo - Kdenlive

Chegou a hora de trabalhar

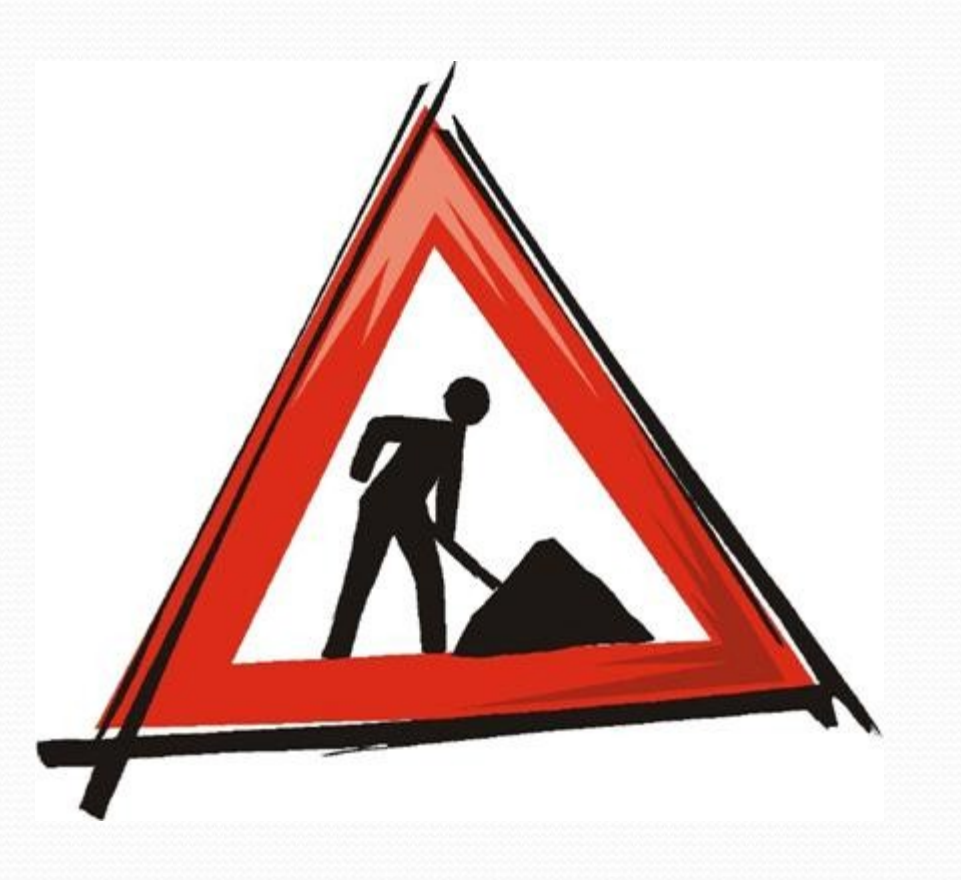

### Autorar DVD - ManDVD

#### Para abrir o ManDVD clique em menu **Iniciar – Executar**, na janela que se abre digite **mandvd** e

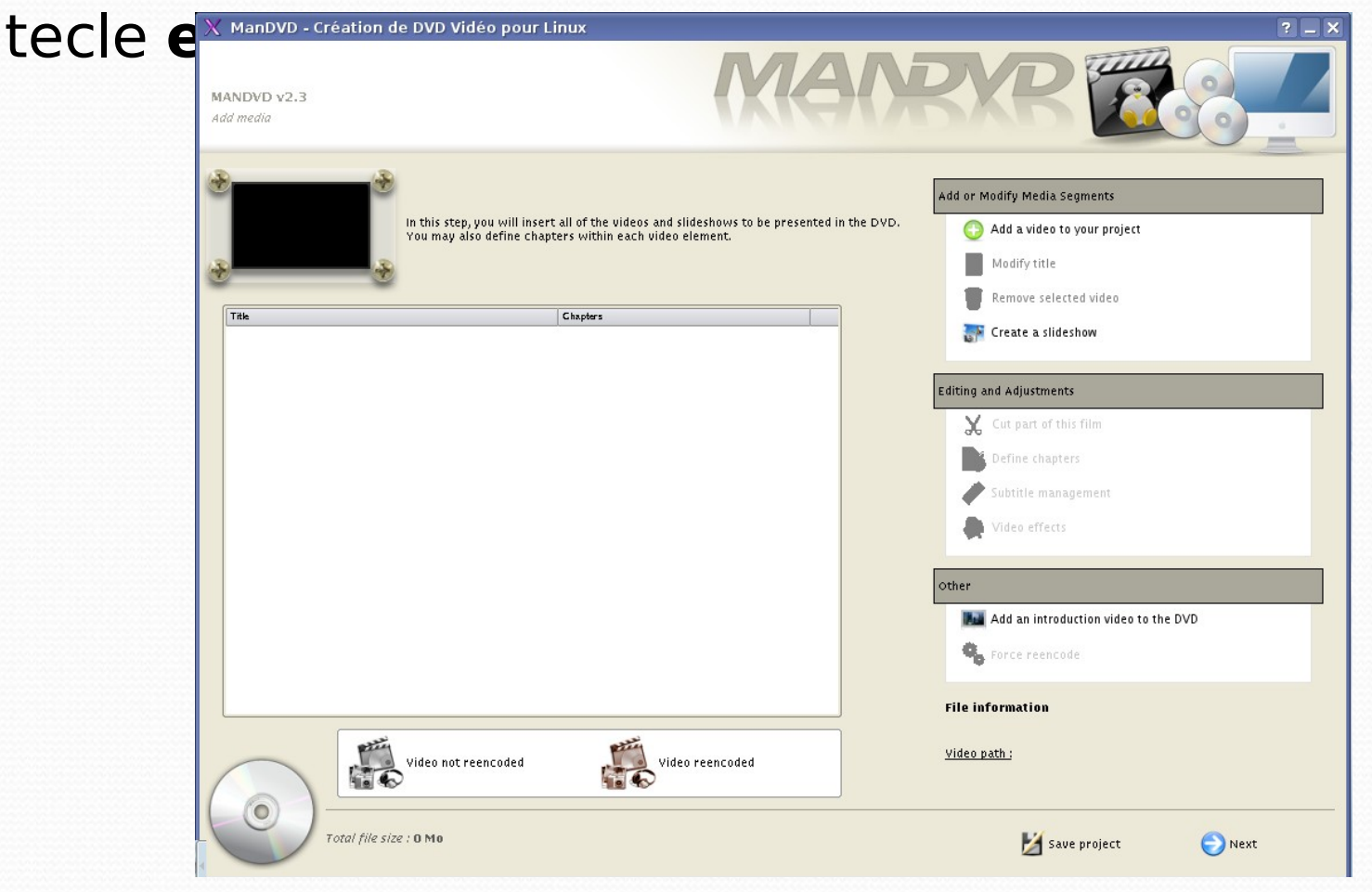

### ERRO - ManDVD

Para corrigir um pequeno erro fixo do ManDVD abra o konqueror como root e edite o arquivo /usr/bin/dvd-slideshow

######################################### # Default variables # order of perference: # program defaults --> ~.dvd-slideshowrc --> command-line args -- > .txtfile settings

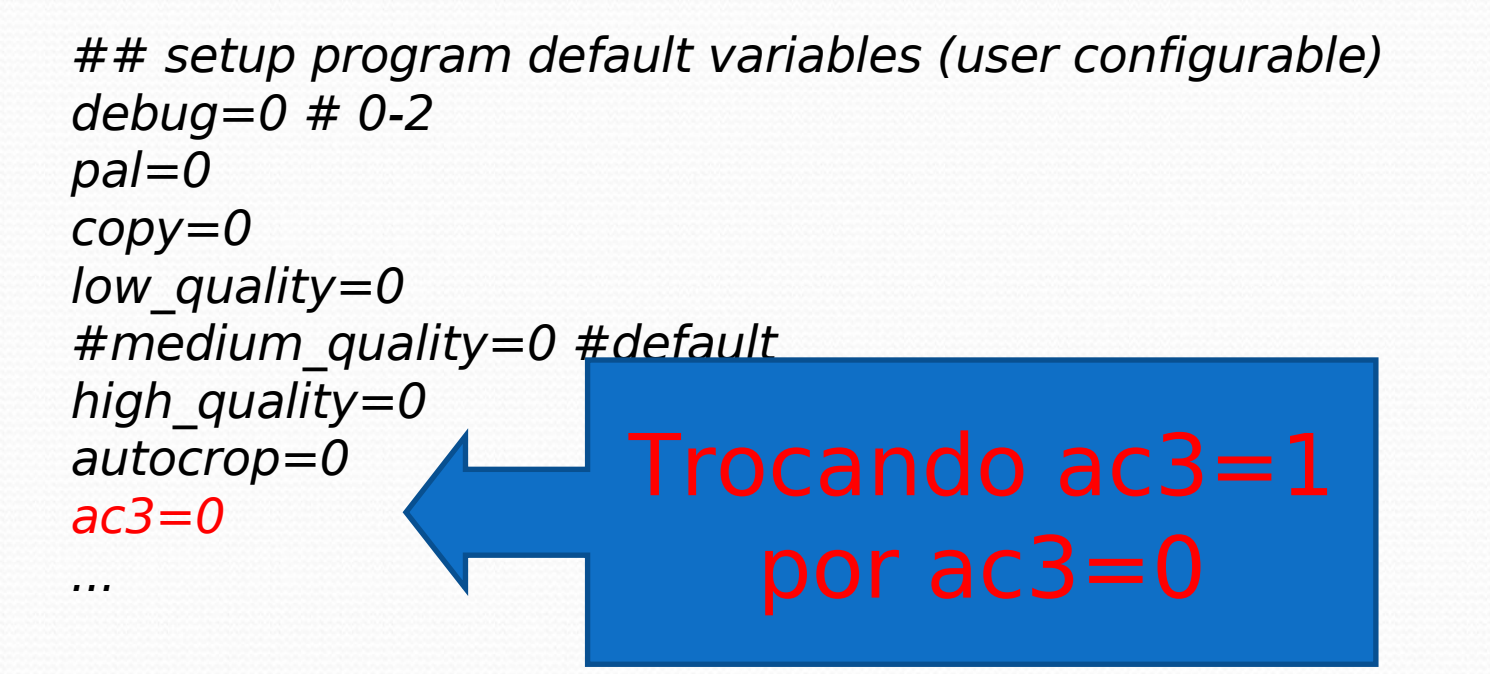

## ManDVD

Chegou a hora de trabalhar

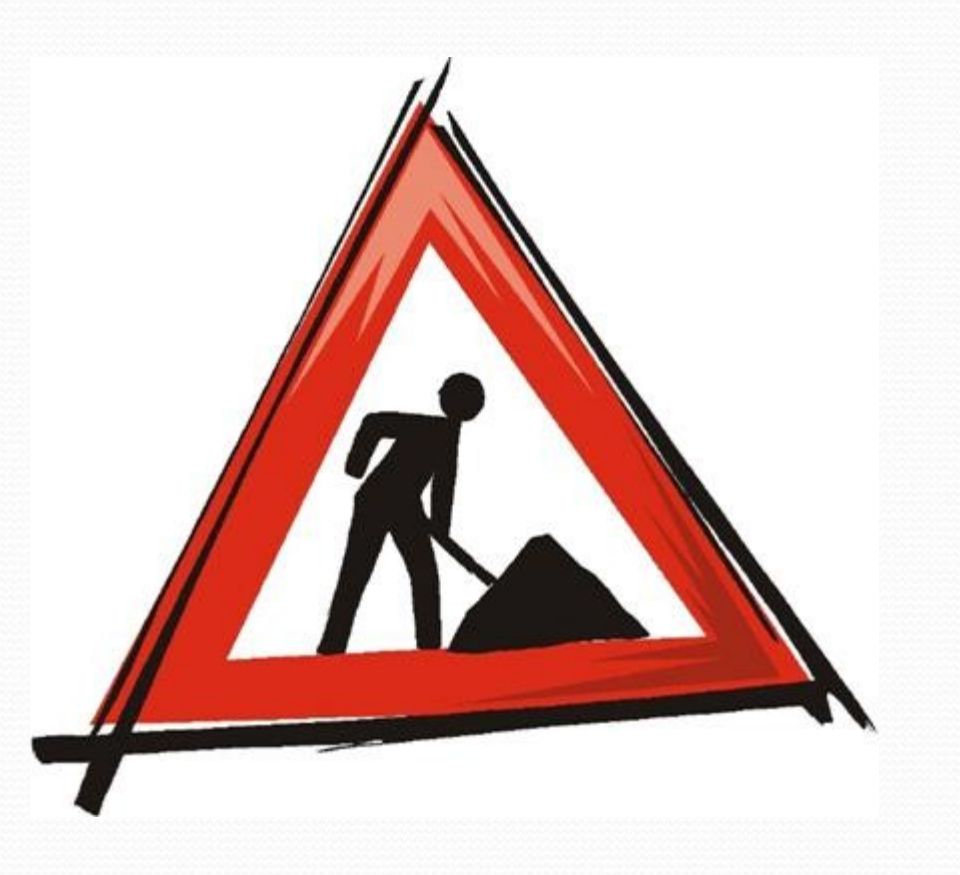

#### Picasa

1. Edição do sources.list Adicione o seguinte repositório ao sources.list: deb http://dl.google.com/linux/deb/ stable non-free 2. Instalação No prompt como administrador: - para atualização do apt: **apt-get update** - para download do pacote: **apt-get install picasa** 3. Finalização Um ícone do programa será adicionado ao seu menu. Na primeira execução do programa ele irá ler todos os diretórios a procura de [imagens.](http://www.vivaolinux.com.br/dicas/verDica.php?codigo=8239)

### Samba: Instalação

O Samba é um "software servidor" para Linux (e outros sistemas baseados em Unix) que permite o gerenciamento e compartilhamento de recursos em redes entre máquinas com linux ou windows.

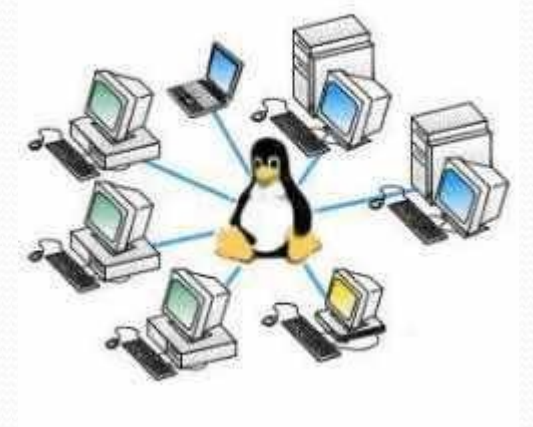

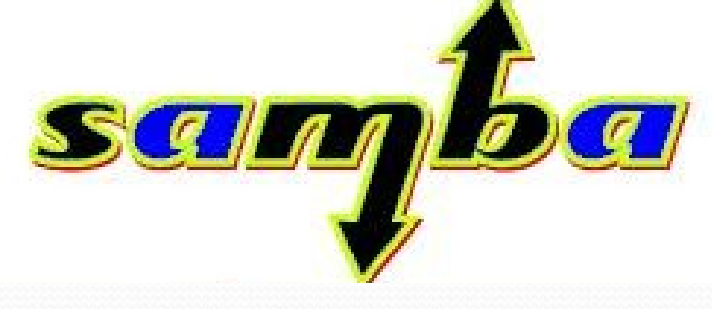

Instalar o samba: apt-get install samba smbfs smbclient

#### Samba: Configuração

Edite o arquivo /etc/samba/smb.config substituindo o seu conteúdo por: [global]  $workgroup = linux$ netbios name  $= pc$  01 server string = %h server (Samba %v) name resolve order  $=$  Imhosts, host, wins, bcast printcap name = lpstat encrypt passwords = Yes wins support  $=$  yes os level = 100 panic action = /usr/share/samba/panicaction %d invalid users = root preserve case = no short preserve case  $=$  no default case = lower [homes] comment = Home Directories  $create$  mask = 0700 directory mask  $= 0700$ browseable = No [aluno] path = /home/aluno  $available = yes$  $b$ rowseable = yes  $writeble = yes$ 

Observação: Este arquivo do samba cria um grupo de trabalho chamado linux e com o nome do computador pc\_01, compartilhando a pasta do aluno. Para os demais computadores você irá mudar o netbios name = pc\_01 para pc\_02 e assim sucessivamente.

#### Samba: Adicionando um Usuário

Para adicionar o usuário ALUNO ao samba digite no terminal:

smbpasswd -a aluno (pressione enter)

depois ele pedirá a senha; digite a senha aluno para padronizar o acesso

Pronto!!! agora é só reiniciar o samba digitando no terminal: /etc/init.d/samba restart

Feito isso ele deverá funcionar na rede, tanto windows para linux quando linux para linux.

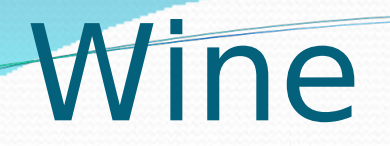

#### O wine é um emulador que permite rodar diversos programas da plataforma MS-Windows no Linux

#### **apt-get install wine wine-utils**